# <span id="page-0-0"></span>*User's Guide LM10500 Step-Down Converter Evaluation Module User's Guide*

# **VI** TEXAS INSTRUMENTS

# **Table of Contents**

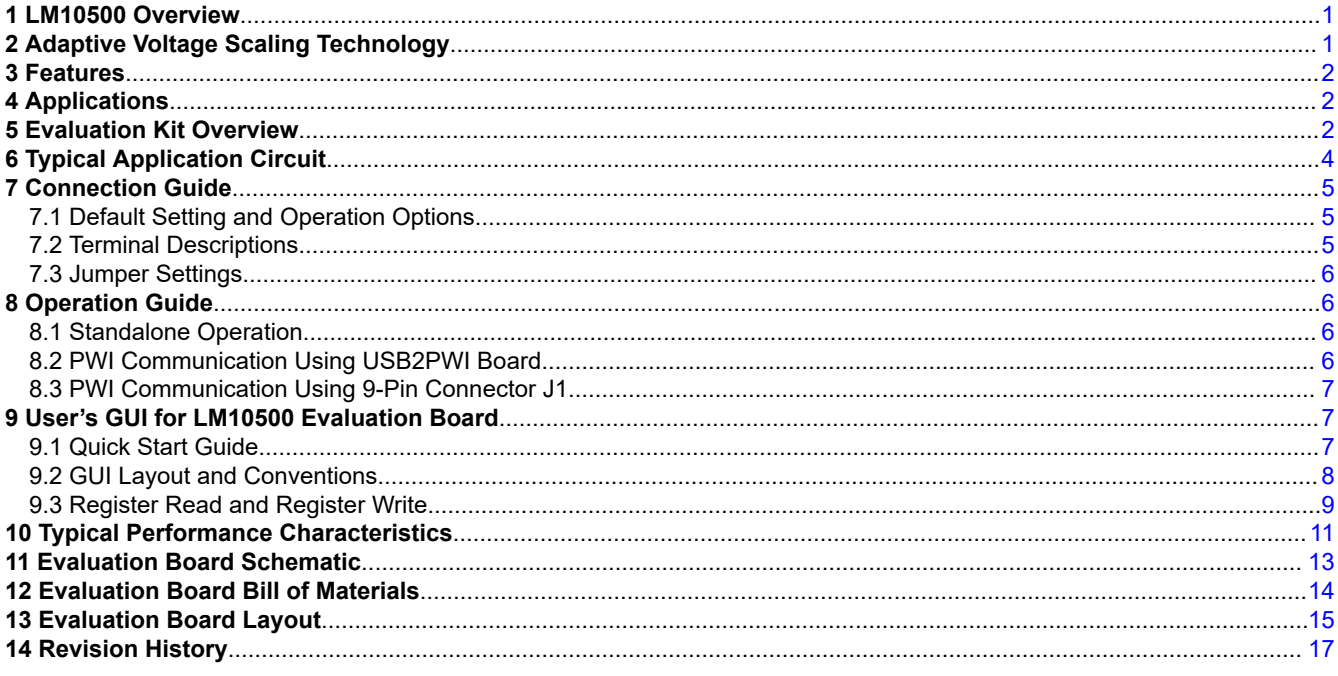

# **Trademarks**

PowerWise® is a registered trademark of Phybridge Inc.. All trademarks are the property of their respective owners.

# **1 LM10500 Overview**

The LM10500 is a 5-A energy management unit (EMU) that actively reduces system level power consumption by utilizing a continuous, real-time, closed-loop adaptive voltage scaling (AVS) scheme. The LM10500 operates cooperatively with PowerWise® AVS-compatible ASICs, SoCs, and processors to optimize supply voltages adaptively over process and temperature variations. The device is controlled through PWI 1.0 or PWI 2.0 high-speed serial interface.

A typical power saving of 40% can be achieved when LM10500 is used with AVS-compatible ASICs, SoCs, and processors.

# **2 Adaptive Voltage Scaling Technology**

PowerWise adaptive voltage scaling (AVS) technology is an advanced closed-loop technology for reducing active and standby energy consumption of digital processing engines and ASICs. Hardware performance monitor (HPM) is designed into the digital engine together with an advanced power controller (APC) to monitor the performance of the silicon based on process and temperature variation. Information is fed back to an energy management unit (EMU), which then sets the voltage precisely according to the needs of the processor. The AVS technology enables optimum power delivery to the processors, ASICs, and SoCs, which maximizes overall system energy savings. AVS technology is process and architecture independent.

<span id="page-1-0"></span>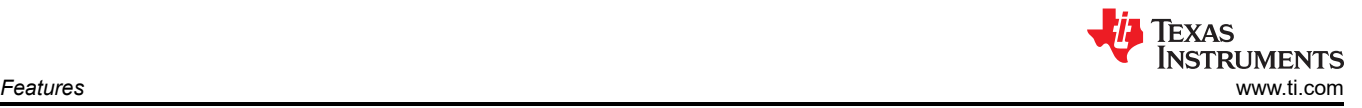

#### **3 Features**

- Closed-loop adaptive voltage scaling
- PWI 1.0-/PWI 2.0-compatible
- Resistor-programmable switching frequency
- Frequency synchronization
- Precision enable
- Internal soft start to reduce in-rush current
- Power good (PWROK)
- Undervoltage lockout (UVLO)
- Overvoltage protection (OVP)
- Cycle-by-cycle current limiting (OCP)
- Thermal shutdown

#### **4 Applications**

- Point-of-load regulation
- Servers and networking cards
- Storage devices
- Set-top box processors
- Medical and industrial processors

#### **5 Evaluation Kit Overview**

The LM10500 evaluation boards can operate standalone, communicate to a USB2PWI interface board, or to an external AVS primary. The USB2PWI interface board and a graphic user interface (GUI) are included in the evaluation kit to easily evaluate the LM10500 AVS functionality from a PC. The evaluation kit is consist of:

- LM10500 evaluation board, as shown in [Figure 5-1](#page-2-0)
- USB2PWI interface board, as shown in [Figure 5-2](#page-2-0)
- 5-pin mini USB cable
- A CD, including:
	- LM10500 evaluation GUI
	- LM10500 data sheet
	- LM10500 evaluation board user's guide (this document)

There are two versions of LM10500 evaluation board: LM10500SQ-0.8EV and LM10500-1.0EV. The differences of the two versions are summarized in the following table.

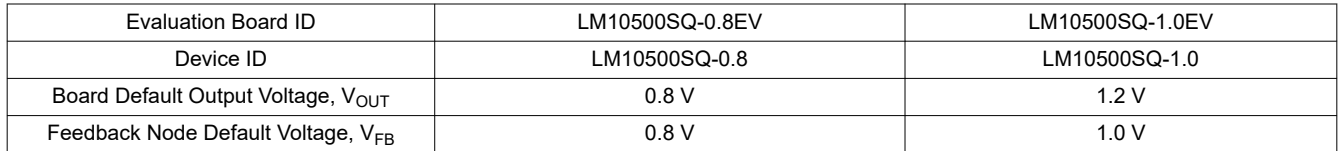

<span id="page-2-0"></span>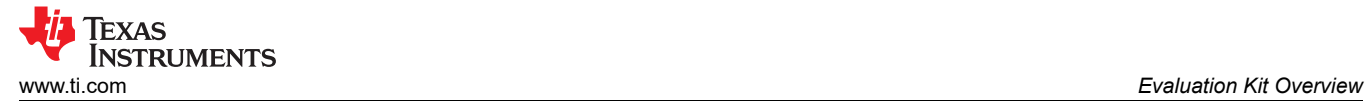

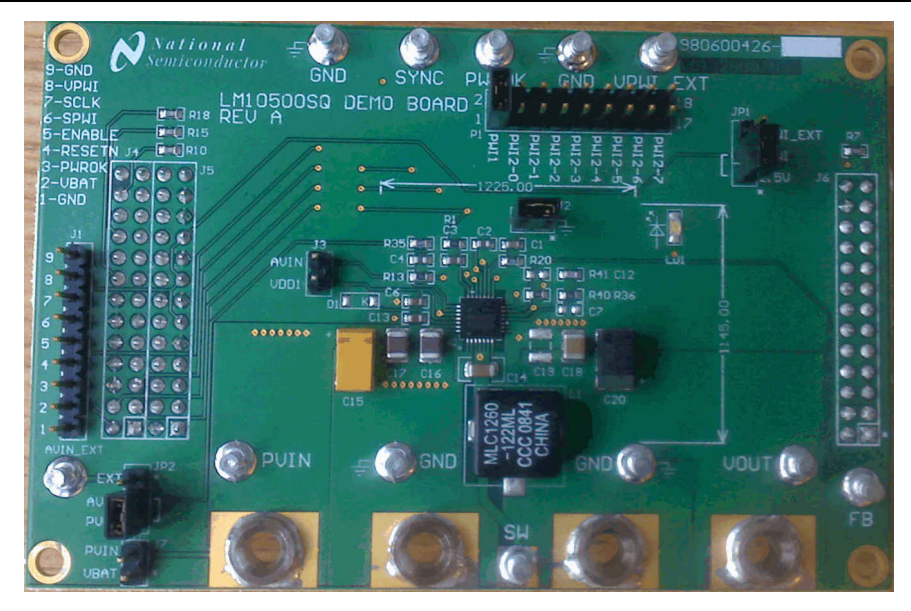

**Figure 5-1. LM10500 Evaluation Board**

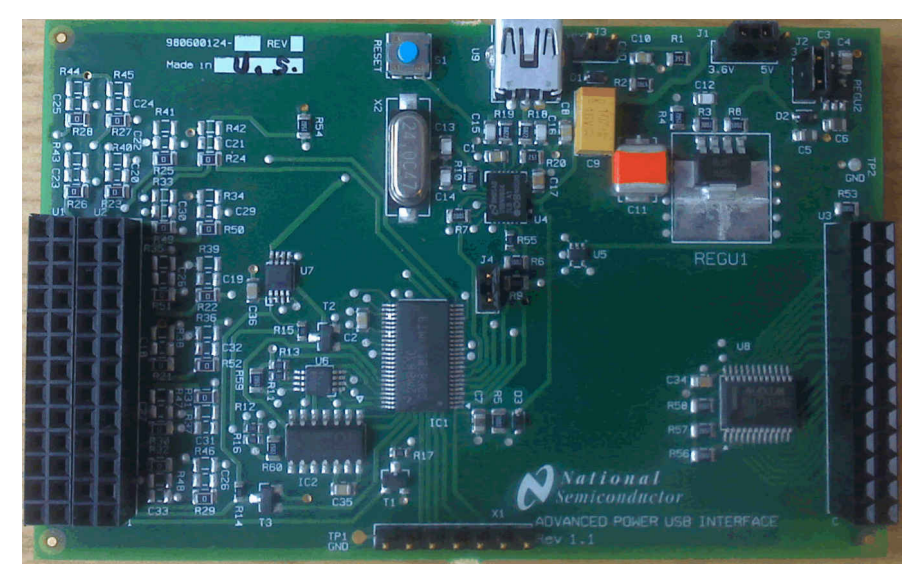

**Figure 5-2. USB2PWI Interface Board**

# **6 Typical Application Circuit**

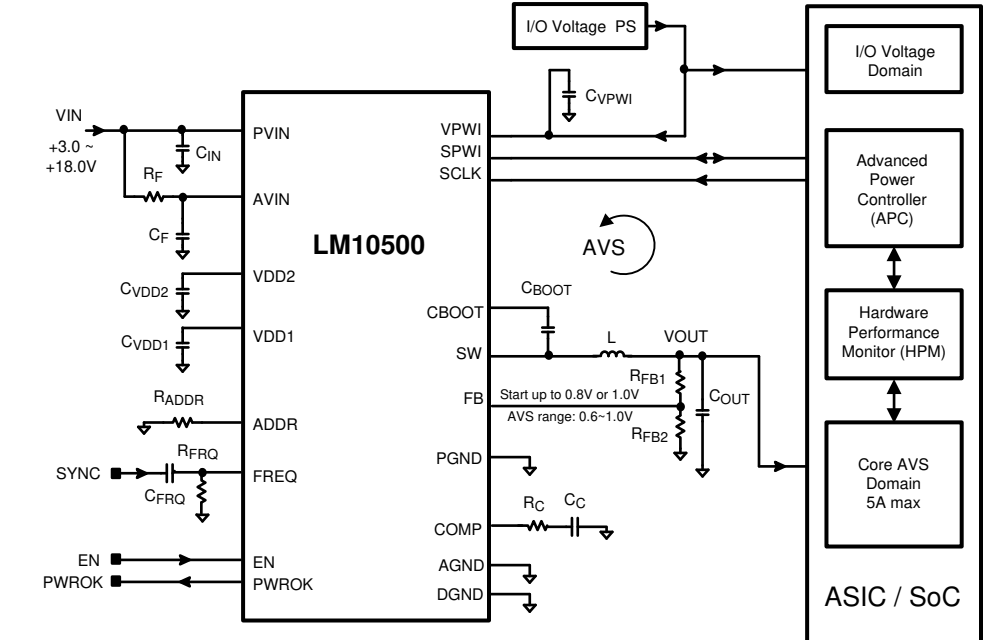

**Figure 6-1. Typical Application Circuit**

<span id="page-3-0"></span>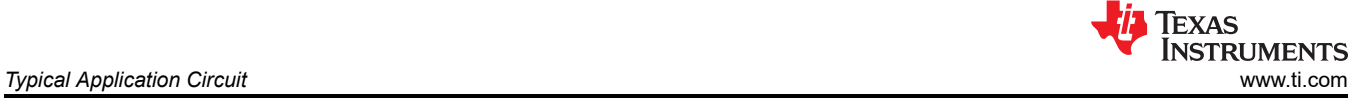

<span id="page-4-0"></span>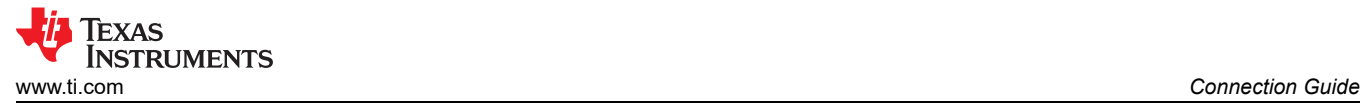

#### **7 Connection Guide**

#### **7.1 Default Setting and Operation Options**

The designed default condition and operating range for the LM10500 Evaluation Board are shown in the following table.

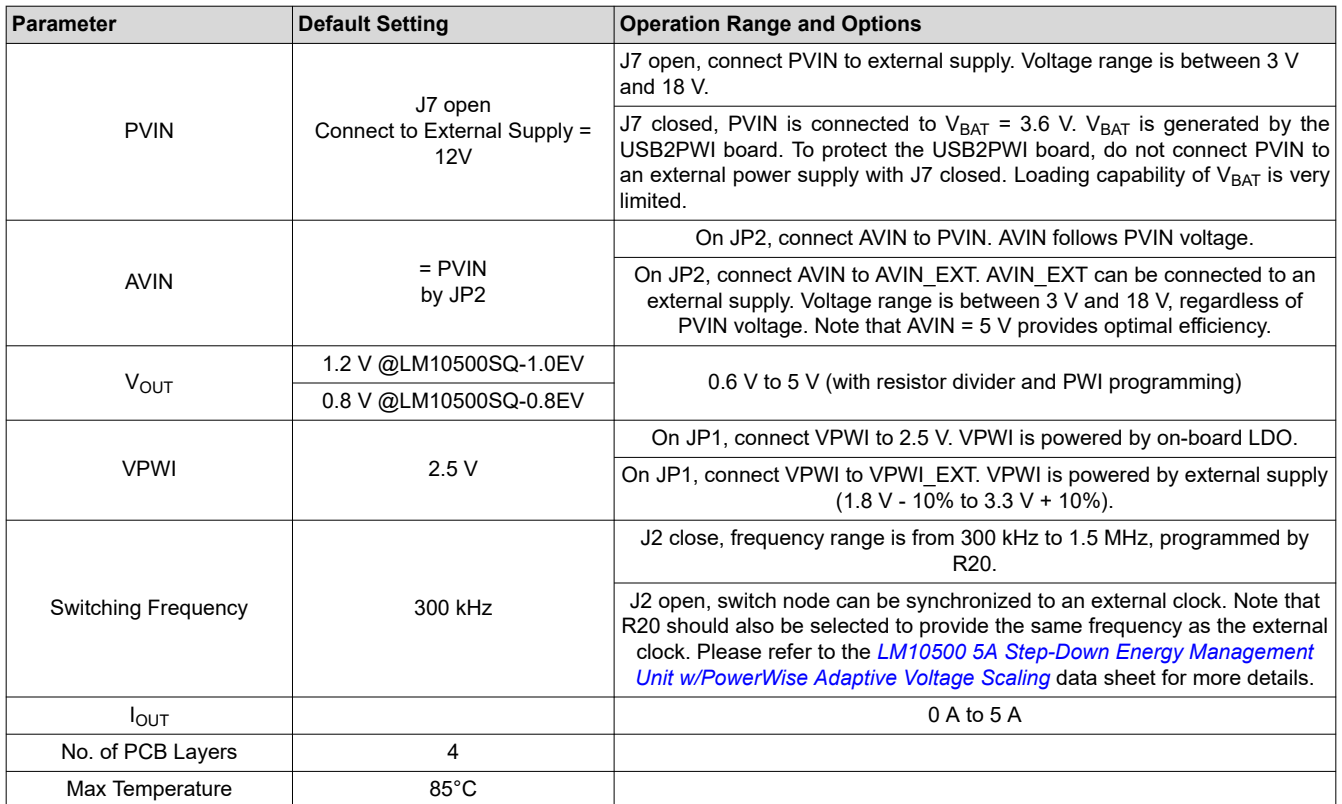

#### **7.2 Terminal Descriptions**

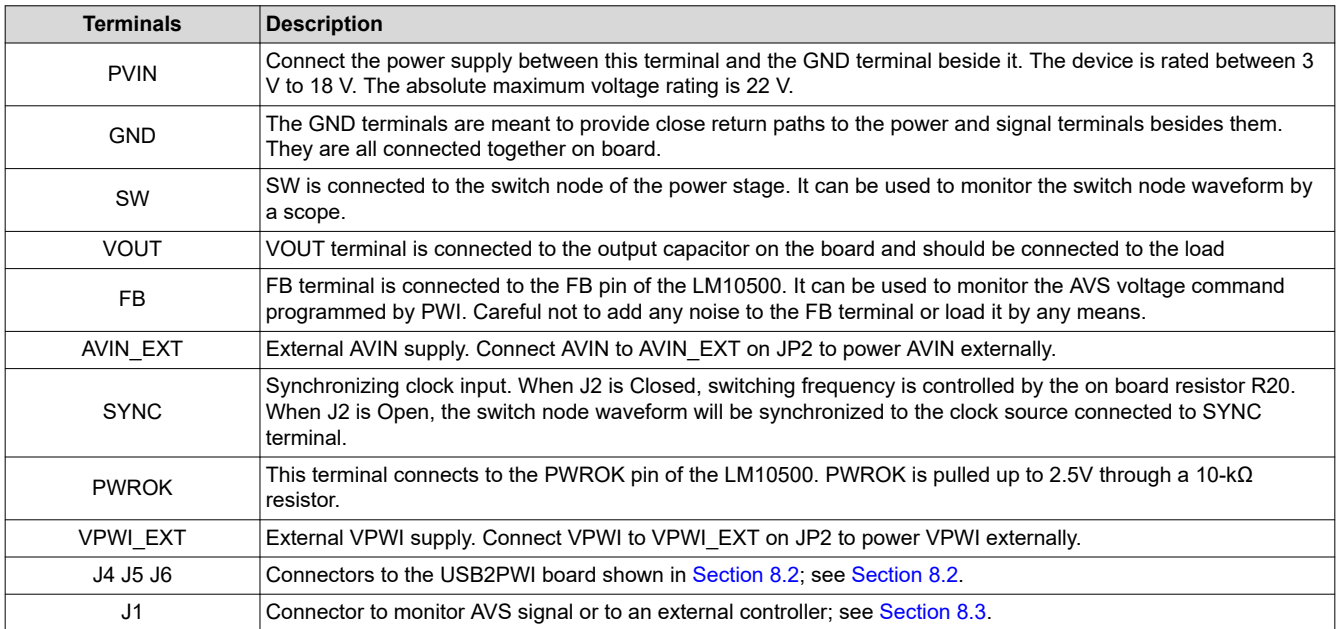

# <span id="page-5-0"></span>**7.3 Jumper Settings**

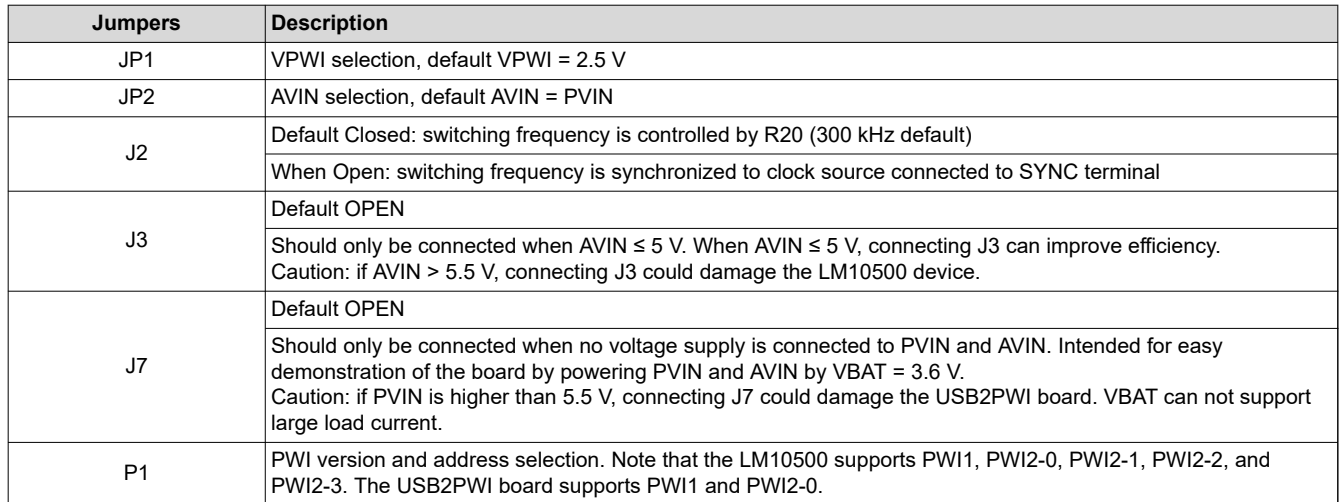

# **8 Operation Guide**

#### **8.1 Standalone Operation**

The LM10500 evaluation board can operate standalone without PWI interface connected. It is a full-featured high performance 5-A synchronous buck regulator optimized for solution size, flexibility, and high conversion efficiency. It also features monolithic integration of the following:

- High-side and low-side power MOSFETs
- Resistor programmable switching frequency
- Frequency synchronization
- Internal soft start
- Precision enable
- Power-good (PWROK) indicator
- Input undervoltage lockout
- Overvoltage protection
- Overcurrent protection
- Thermal shutdown

#### **8.2 PWI Communication Using USB2PWI Board**

The unique feature of the LM10500 is close-loop adaptive voltage scaling (AVS) capability. The LM10500 operates cooperatively with PowerWise AVS-compatible ASICs, SoCs, and processors to optimize supply voltages adaptively over process and temperature variations. To simplify the evaluation of the AVS functions in the LM10500, the evaluation board is designed to operate with the USB2PWI interface board (included in the evaluation kit). With the USB2PWI board, PWI registers and LM10500 operating states can be controlled by a PC through a simple register-based graphical user interface (GUI). Connect the LM10500 evaluation board on top of the USB2PWI board by J4, J5 and J6, as shown in Figure 8-1, then connect the USB2PWI board to a PC with a 5-pin mini USB cable (included in the evaluation kit).

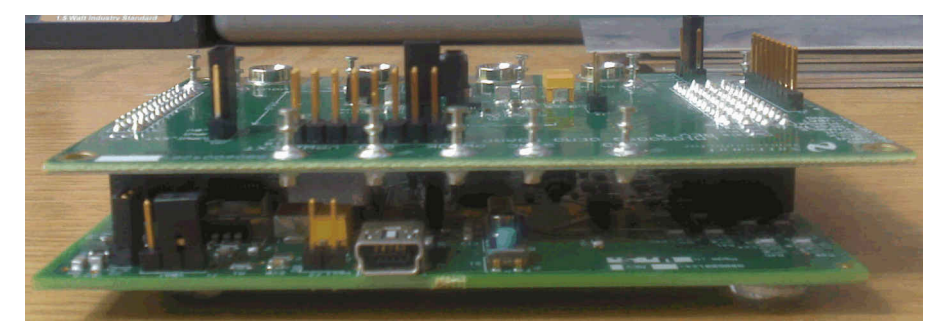

**Figure 8-1. Connecting the LM10500 Evaluation Board to the USB2PWI Interface Board**

<span id="page-6-0"></span>The USB2PWI board is powered by the USB port. It generates a 3.6-V  $V_{BAT}$ .  $V_{BAT}$  is used on the evaluation board to provide the on board 2.5 V, which can be used to power VPWI.  $V_{BAT}$  can also be connected to PVIN to power the LM10500 when no other power supply is available, but the loading capability is limited on  $V_{BAT}$ . If available, PVIN should be powered by a bench supply with sufficient voltage and current ranges.

# **8.3 PWI Communication Using 9-Pin Connector J1**

The LM10500 evaluation board can also interface to an AVS-compatible primary controller using J1. All signals related to the PWI signaling environment are available on this 1x9 header on the edge of the board. Although primarily intended for signal inspection, this header also allows external control of the PWI communication. This connector allows the LM10500 to be tested in a closed AVS loop with a primary controller, such as AVS compatible ASICs, SoCs, and processors.

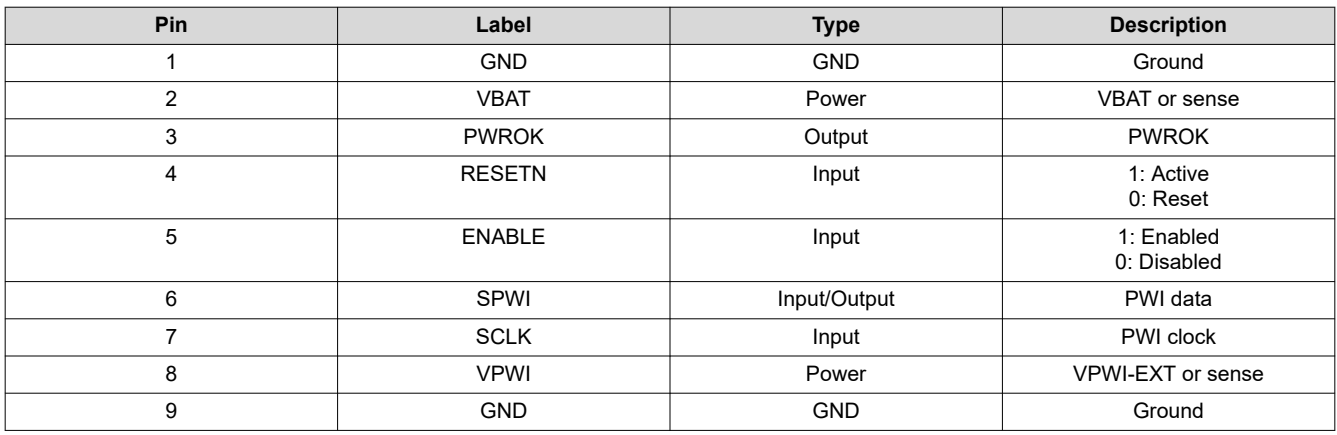

The pin list of J1 is shown in the following table.

The pins are spaced at 100-mil intervals. They can also be used as a sensing pin to determine the drive level for the PWI interface pins: SCLK, SPWI, PWROK, ENABLE, and RESETN. VBAT and VPWI should be used as the control voltage input when the USB2PWI board is not connected. SPWI and SCLK are PWI communication data pin and clock pin, respectively. ENABLE is connected to the EN pin of the device. It is pulled up to AVIN through a 10-kΩ resistor on the board. This pin also can be used to enable/disable the device externally. If driven externally, a voltage typically greater than 1.2 V will enable the device. VPWI is for powering VPWI pin externally or monitoring the VPWI pin. VPWI range is from  $(1.8 \text{ V} - 10\%)$  to  $(3.3 \text{ V} + 10\%)$ .

# **9 User's GUI for LM10500 Evaluation Board**

A user's GUI is provided to control LM10500 evaluation boards through USB connection. The GUI for LM10500 is shown in [Figure 9-1.](#page-7-0) It is compatible with both PWI1.0 and PWI2.0. The GUI supports PWI1.0 and PWI2.0 address 0. The LM10500 device supports PWI1.0 and PWI2.0 address 0, 1, 2, and 3. The GUI can read and write LM10500 registers to control and monitor the output voltage and operation mode. The GUI can also enable, reset the LM10500, and control the operation states, such as sleep, wake up, shutdown and reset, by generating PWI commands. All AVS functions of the LM10500 can be tested easily through the GUI.

#### **9.1 Quick Start Guide**

- 1. Connect the LM10500 evaluation board to the USB2PWI interface board (as in [Figure 8-1](#page-5-0)) and plug the USB2PWI board to a PC using a USB cable. Apply PVIN and AVIN power to the LM10500 evaluation board. The part is enabled by default. Press the reset button on the SUB2PWI board. The reset button is the blue button located right next to the USB connector.
- 2. Run the GUI by double clicking 'Evaluation.exe', with 'Evaluation.ini' and 'usblptio.dll' in the same folder, from the PC. The default state of the GUI is shown in [Figure 9-1.](#page-7-0)

<span id="page-7-0"></span>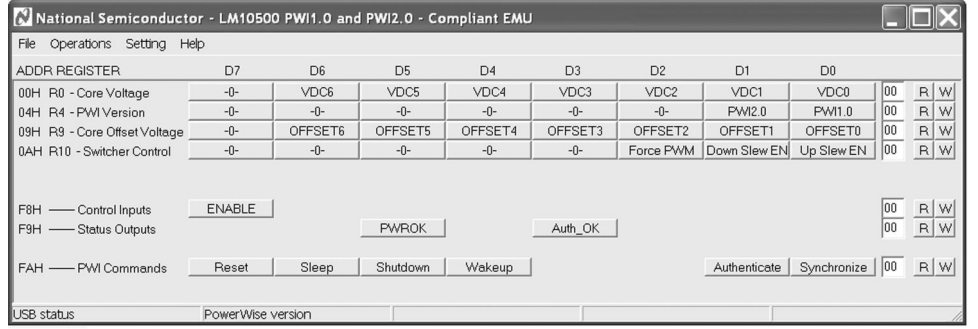

**Figure 9-1. User's GUI For The LM10500 Evaluation Board**

- 3. (Optional) Check authentication by clicking the 'Authenticate' button on the bottom right of the GUI. Then click 'R' on the right of the 'Auth OK' button to read back the authentication result. If 'PWROK' and "Auth OK' are both '1' (in their depressed positions), then authentication is succeeded and the GUI is ready to control the LM10500 evaluation board.
- 4. CTRL + R, or from the menu 'Operations', select 'Read all', the default register values will be read from the LM10500 and shown in the GUI, as in Figure 9-2. If the default register setting does not show, press reset button on the USB2PWI board and repeat this step.

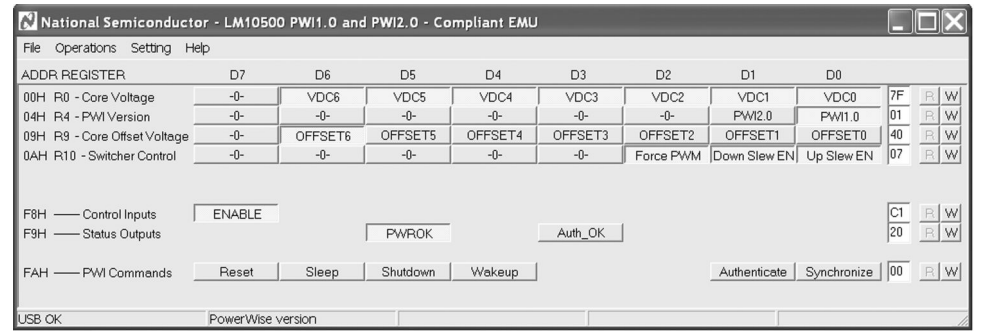

**Figure 9-2. The LM10500 GUI With Default Register Values And Status (LM10500SQ-0.8)**

**Note**

Note that picture shows the default values for LM10500SQ-0.8 with PWI1.0. For LM10500SQ-1.0, R9 is 0H. For PWI2.0 protocol, R4 is 02H.

#### **9.2 GUI Layout and Conventions**

Buttons in their depressed position mean that the corresponding bits are equal to 1, logic high, and in the raised position show the corresponding bits are equal to 0, logic low. '-0-' on a button means the bit is not used. Reading from unused bits returns '0' and writing to unused bits are ignored.

The top four lines of the GUI are the PWI registers of the LM10500. R0 controls the core voltage, ranging from 00h to 7Fh. R4 shows the PWI version: 01h means PWI1.0 and 02h means PWI2.0. R9 is the core voltage offset and the default value differs in LM10500SQ-0.8 and LM10500SQ-1.0. The default value of R9 is 00h in LM10500SQ-1.0 and 40h in LM10500SQ-0.8. The actual core voltage code is determined by the resulting code of (R0-R9) if (R0-R9) is above zero, otherwise, the core voltage code is zero. R10 enables and disables FPWM and stepping controls. Please refer to the *[LM10500 5A Step-Down Energy Management Unit w/PowerWise](https://www.ti.com/lit/pdf/SNVS630) [Adaptive Voltage Scaling](https://www.ti.com/lit/pdf/SNVS630)* data sheet for more details.

The 'ENABLE' button controls the hardware enable if it is connected to LM10500.

The PWROK and Auth\_OK are read-only bits, indicating the LM10500 has proper output voltage and successful authentication, respectively.

The PWI commands buttons send out commands to alter the operating state of the PWI secondary: the LM10500, authenticate and synchronize. Please refer to PowerWise interface specification for the details of PWI standard at pwistandard.com.

<span id="page-8-0"></span>A summary of the operation state is shown in Figure 9-3.

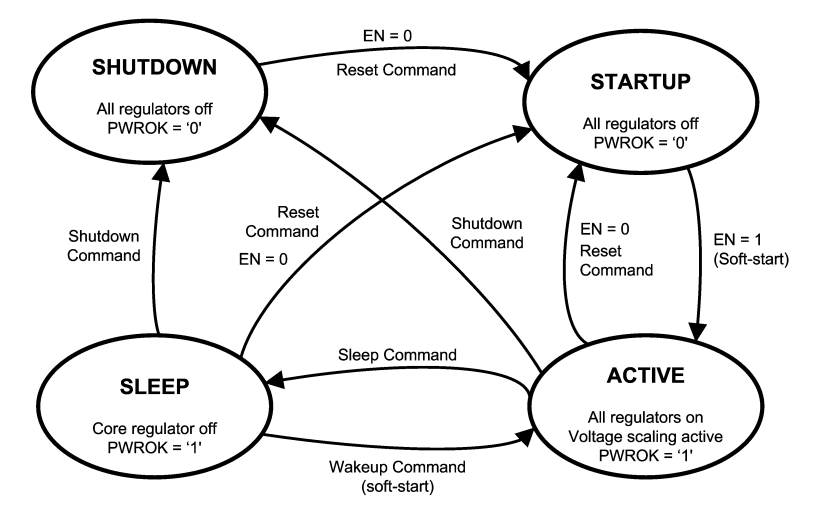

**Figure 9-3. PWI Secondary Operation States Diagram**

#### **9.3 Register Read and Register Write**

There are a few ways to read and write to the registers through the GUI.

#### **Register Read**

- Click button 'R' at the right end of a register to read in the value of this register from the LM10500.
- Click menu Operations, then select Read all (Ctrl  $+$  R), to read in all the register values.
- Click menu Settings, select 'Register Polling', set 'polling time' to be non zero, as shown in Figure 9-4, then all registers are read in once every 'polling time'.
- Click menu Operations, then select Direct access, to read in a register by providing its address, as shown in Figure 9-5.

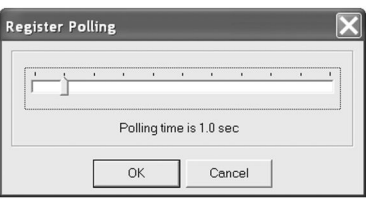

**Figure 9-4. Register Polling Setting In The GUI**

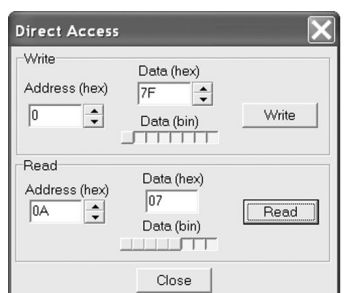

**Figure 9-5. Direct Access Read / Write In The GUI**

#### **Register Write**

- Click button 'W' at the right end of a register to write this register to the LM10500.
- Click menu Operations, then select Write all (Ctrl  $+$  W), to write the current values in the GUI to all registers in the LM10500.
- Click menu Settings, then select Update immediately, when checked, registers in LM10500 are written whenever the buttons in the GUI are updated.

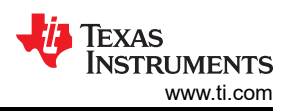

• Click menu Operations, then select Direct access, to write to a register by providing its address and value, as shown in [Figure 9-5.](#page-8-0)

<span id="page-10-0"></span>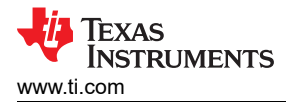

# **10 Typical Performance Characteristics**

Unless otherwise specified: PVIN = AVIN = 12 V, V<sub>OUT</sub> = 1.2 V, L = 2.2 µH, C<sub>OUT</sub> = 220 µF, fs = 300 kHz.

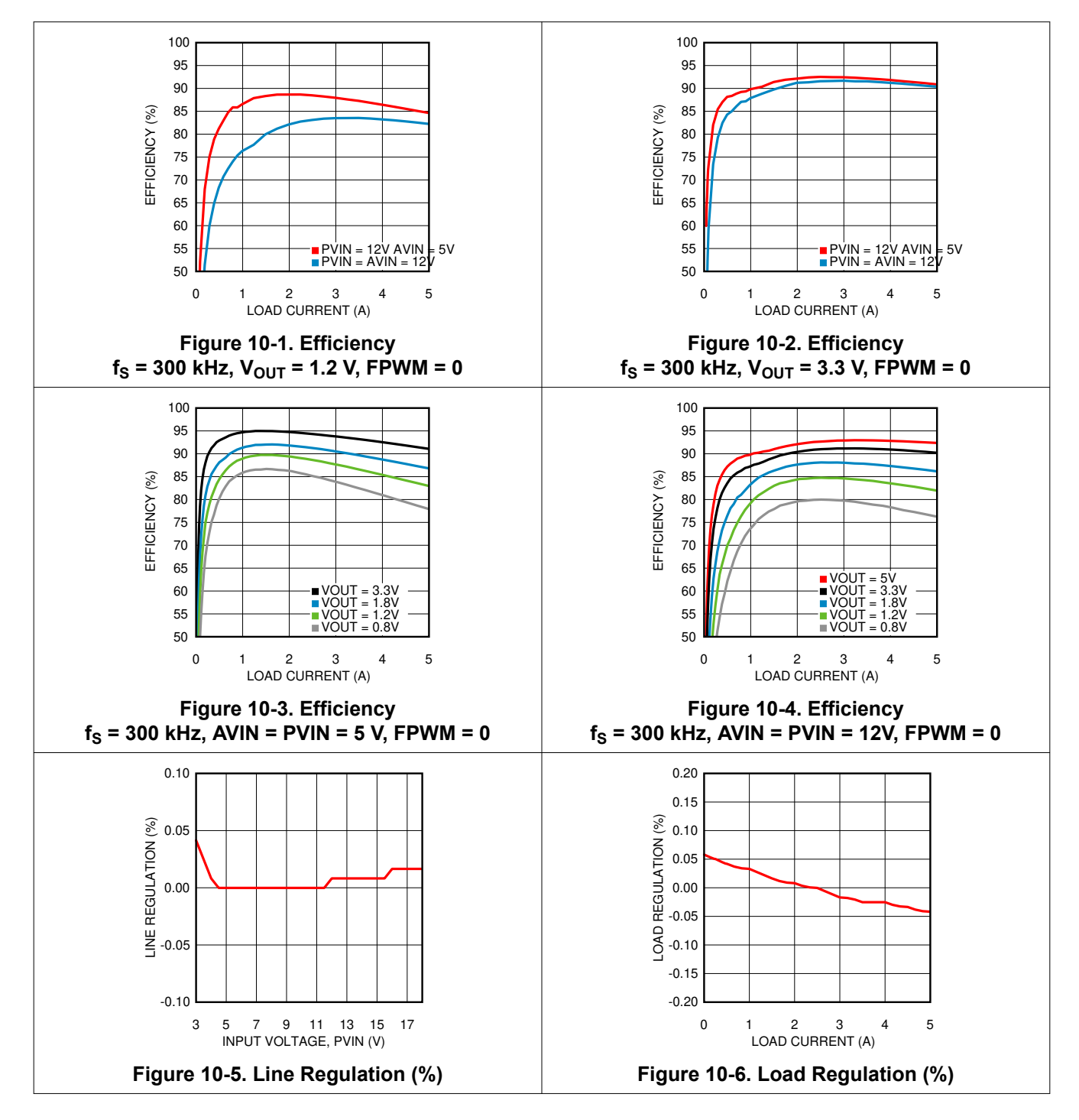

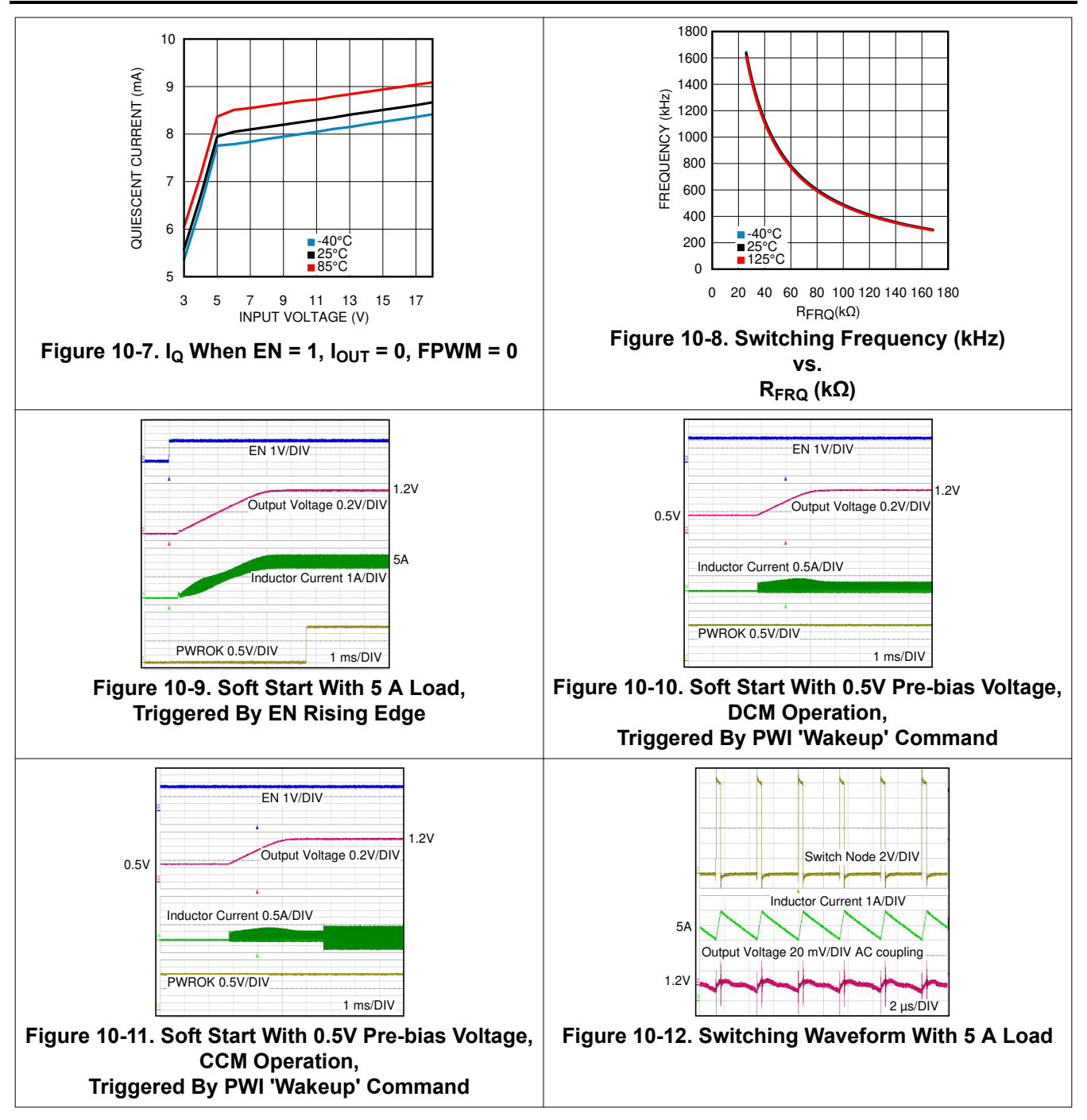

<span id="page-12-0"></span>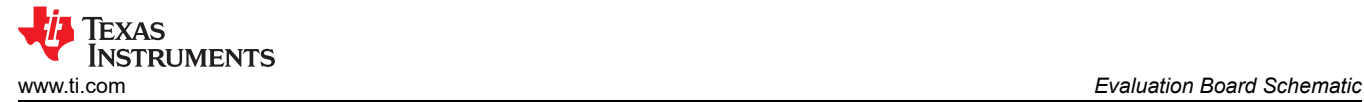

# **11 Evaluation Board Schematic**

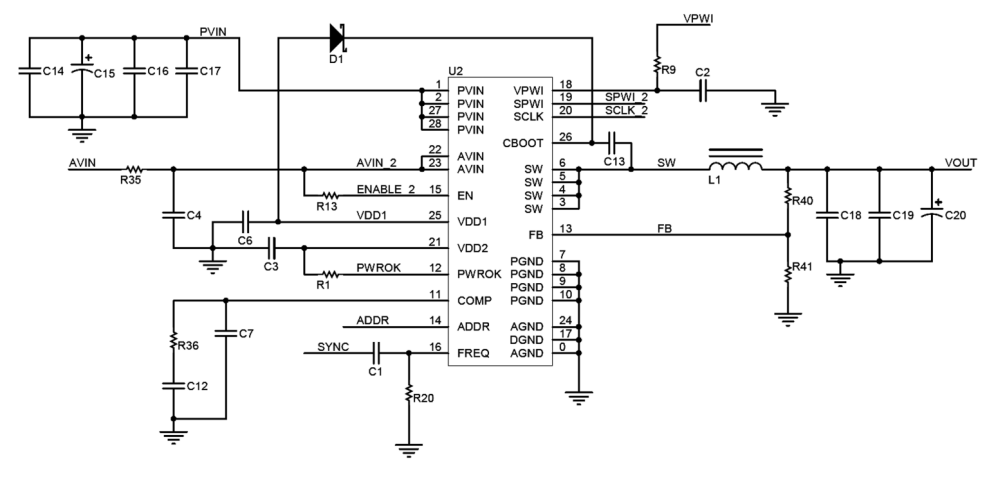

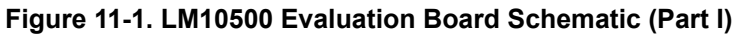

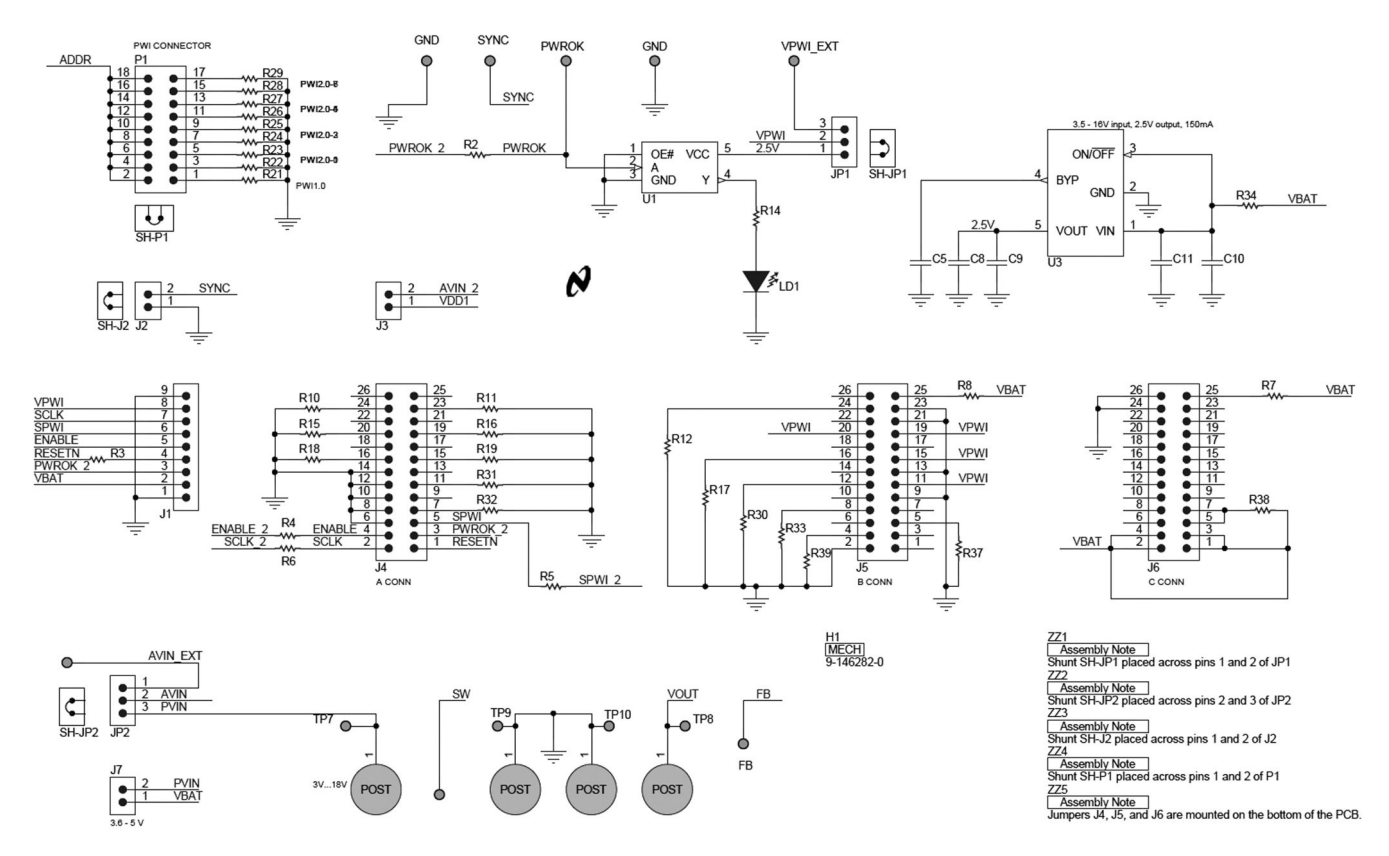

**Figure 11-2. LM10500 Evaluation Board Schematic (Part II)**

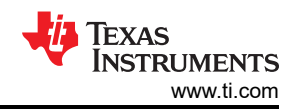

# <span id="page-13-0"></span>**12 Evaluation Board Bill of Materials**

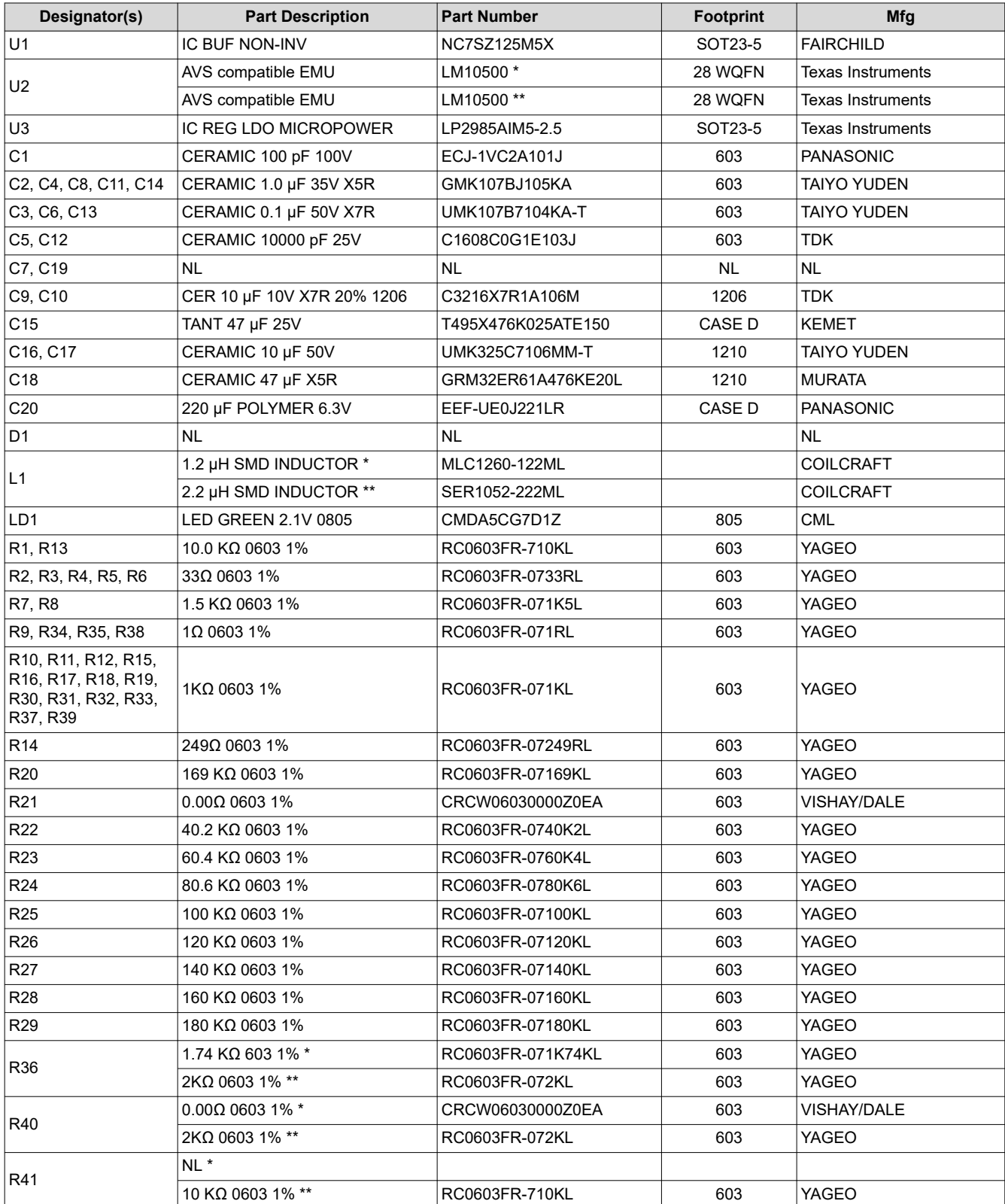

<span id="page-14-0"></span>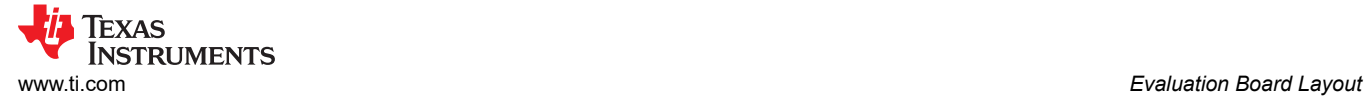

# **13 Evaluation Board Layout**

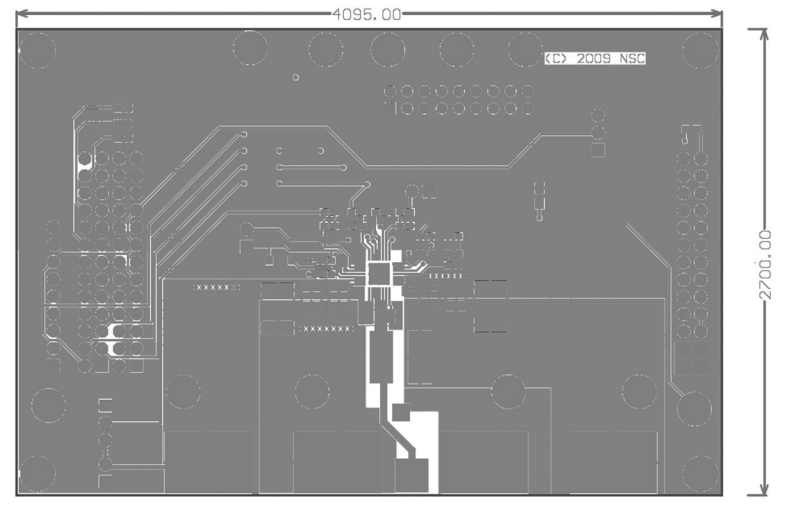

**Figure 13-1. Top Layer**

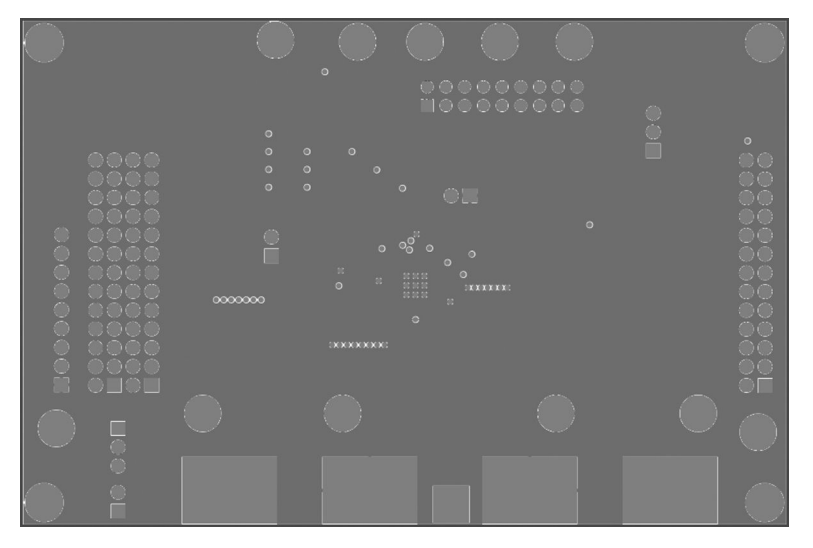

**Figure 13-2. Middle Layer 1**

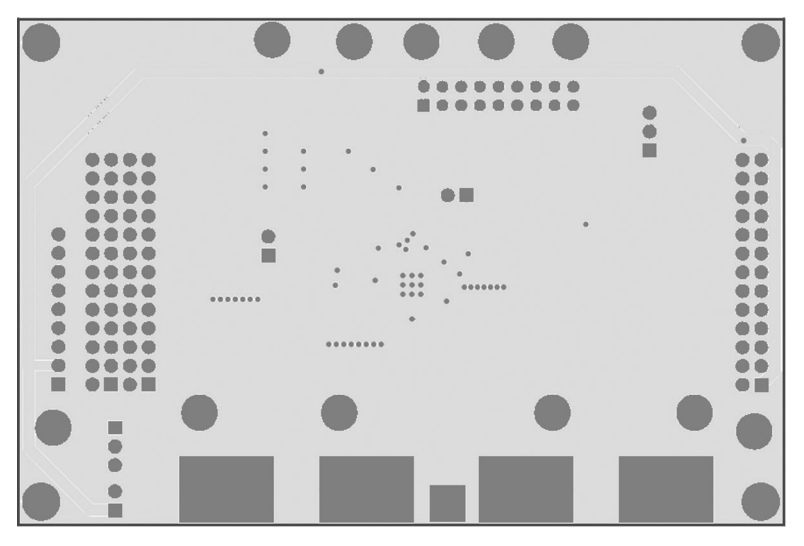

**Figure 13-3. Middle Layer 2**

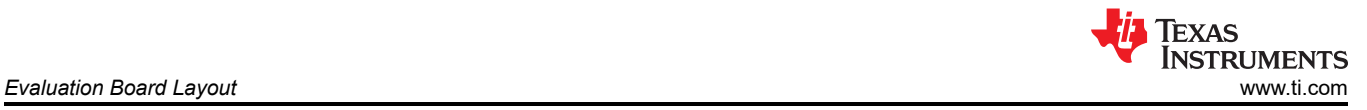

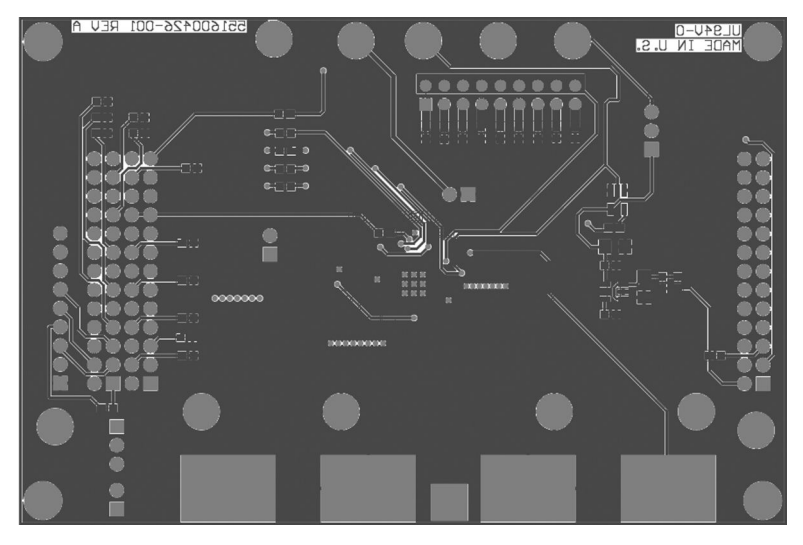

**Figure 13-4. Bottom Layer**

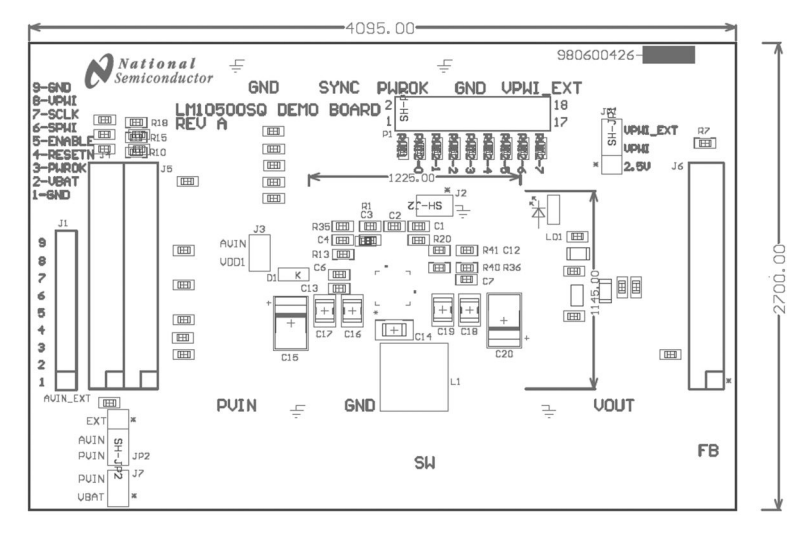

#### **Figure 13-5. Top Overlay**

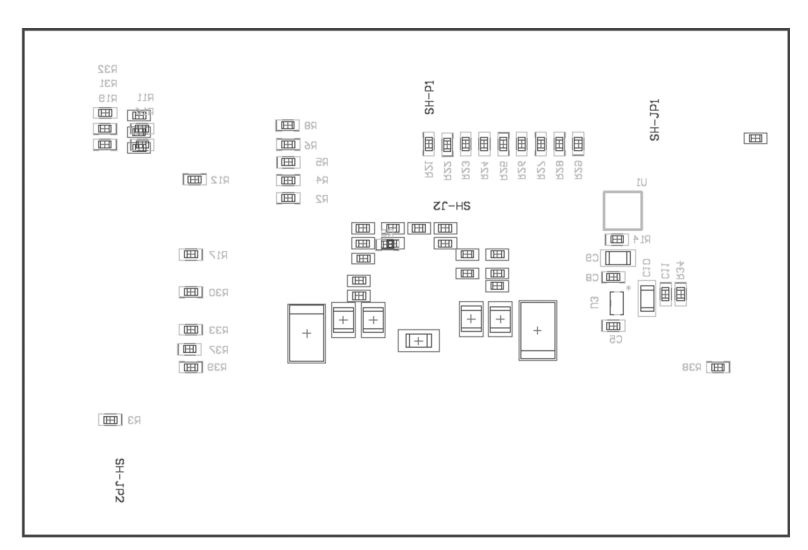

**Figure 13-6. Bottom Overlay**

<span id="page-16-0"></span>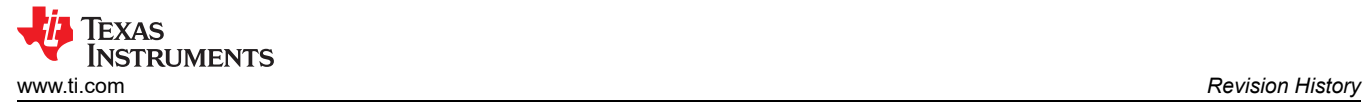

#### **14 Revision History**

NOTE: Page numbers for previous revisions may differ from page numbers in the current version.

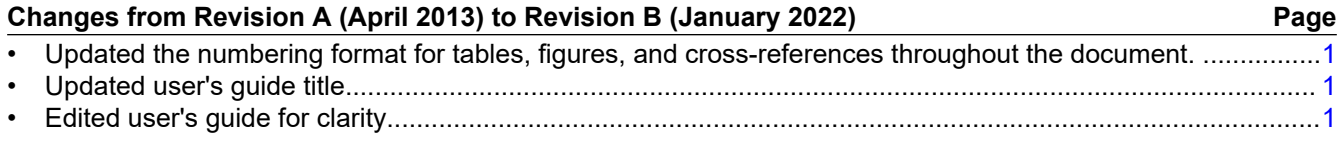

#### **IMPORTANT NOTICE AND DISCLAIMER**

TI PROVIDES TECHNICAL AND RELIABILITY DATA (INCLUDING DATA SHEETS), DESIGN RESOURCES (INCLUDING REFERENCE DESIGNS), APPLICATION OR OTHER DESIGN ADVICE, WEB TOOLS, SAFETY INFORMATION, AND OTHER RESOURCES "AS IS" AND WITH ALL FAULTS, AND DISCLAIMS ALL WARRANTIES, EXPRESS AND IMPLIED, INCLUDING WITHOUT LIMITATION ANY IMPLIED WARRANTIES OF MERCHANTABILITY, FITNESS FOR A PARTICULAR PURPOSE OR NON-INFRINGEMENT OF THIRD PARTY INTELLECTUAL PROPERTY RIGHTS.

These resources are intended for skilled developers designing with TI products. You are solely responsible for (1) selecting the appropriate TI products for your application, (2) designing, validating and testing your application, and (3) ensuring your application meets applicable standards, and any other safety, security, regulatory or other requirements.

These resources are subject to change without notice. TI grants you permission to use these resources only for development of an application that uses the TI products described in the resource. Other reproduction and display of these resources is prohibited. No license is granted to any other TI intellectual property right or to any third party intellectual property right. TI disclaims responsibility for, and you will fully indemnify TI and its representatives against, any claims, damages, costs, losses, and liabilities arising out of your use of these resources.

TI's products are provided subject to [TI's Terms of Sale](https://www.ti.com/legal/termsofsale.html) or other applicable terms available either on [ti.com](https://www.ti.com) or provided in conjunction with such TI products. TI's provision of these resources does not expand or otherwise alter TI's applicable warranties or warranty disclaimers for TI products.

TI objects to and rejects any additional or different terms you may have proposed.

Mailing Address: Texas Instruments, Post Office Box 655303, Dallas, Texas 75265 Copyright © 2022, Texas Instruments Incorporated